## **How To Use the Zendesk Ticket Portal**

The purpose of this article is to assist you in navigating the Zendesk Ticket Portal.

- 1. You will type the following into their browser: **Sandata.zendesk.com**. **Note:** Google Chrome is the recommended web browser for accessing the portal.
- 2. This will take you to the ticket portal home page.
- 3. Once logged in (see Guide Article: *Logging into the Client Portal* for assistance) you can select:
	- My Existing Tickets Provides a list of all tickets opened for your organization.
		- o An **organization** is the listing in Zendesk for each provider, vendor, or payer user who reaches out to Sandata for support. The organization can be set up and listed by Medicaid Provider ID and/or company or provider name. This includes independent providers. An independent provider's organization in Zendesk would be named with their first and last name.
	- You will be able to see your tickets and tickets that you are CC'd on.
	- New Ticket Provides a form(s) for you to submit a new ticket request. The form will have multiple fields requesting information from you. How you answer these questions will allow the portal to direct the ticket to the appropriate support team or Ohio Medicaid team.

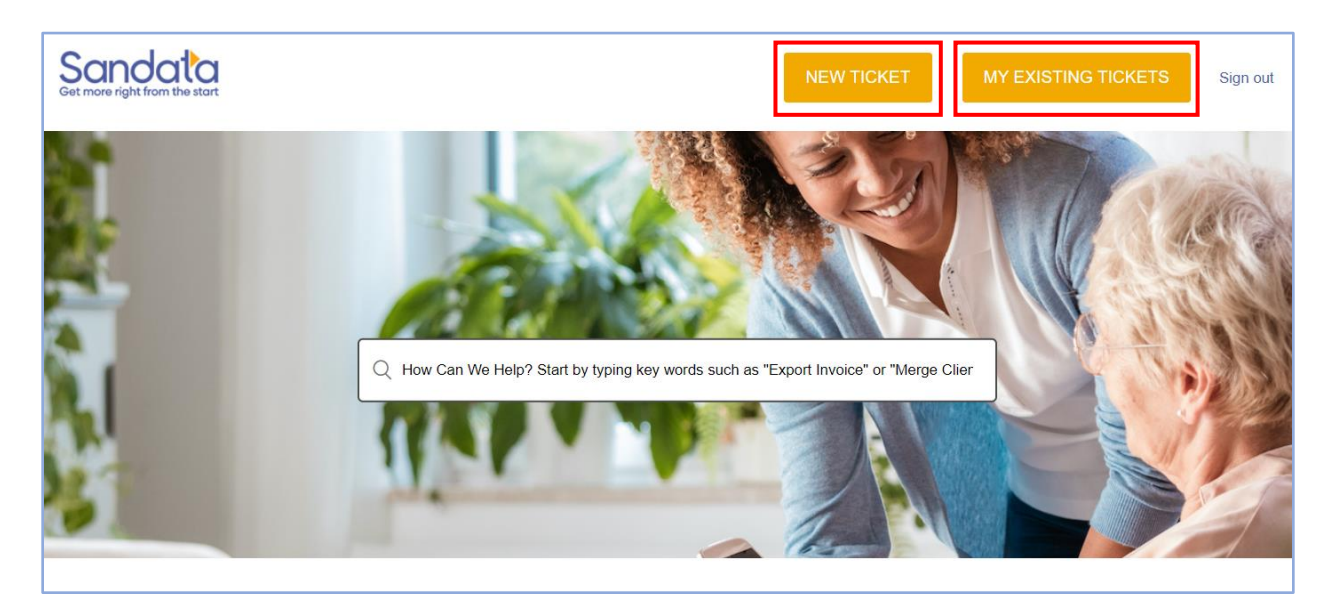

## **View Current Tickets**

4. When you select MY EXISTING TICKETS, you will be taken to your tickets list. Here you will be able to view all tickets submitted and click into tickets for additional information.

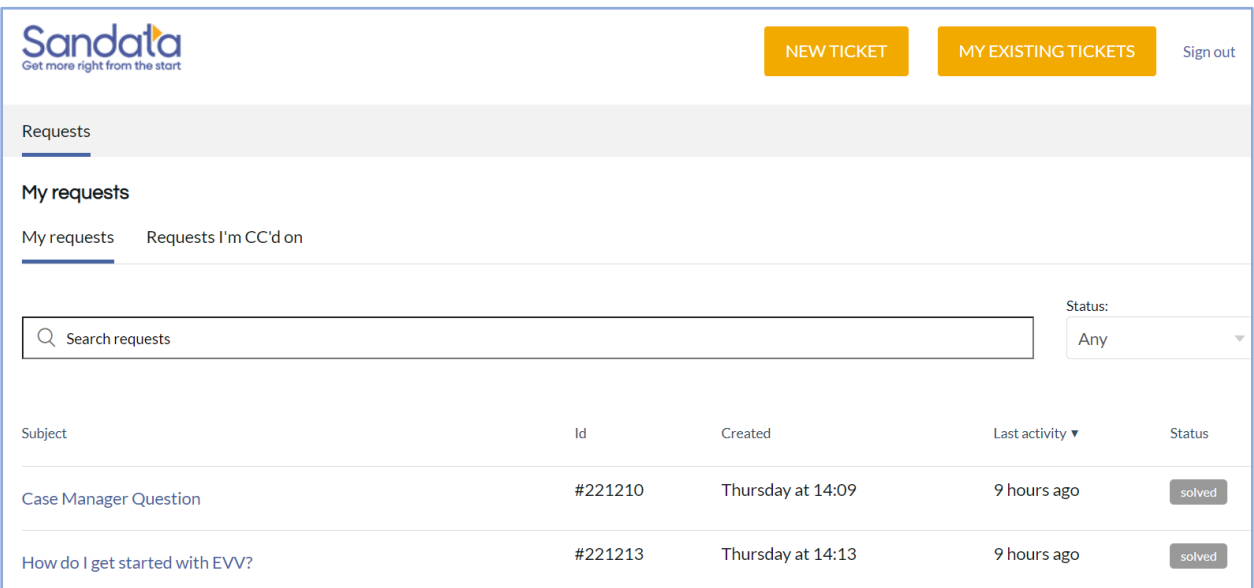

- a. You can click on "Requests I'm CC'd on" to see tickets that another user has CC'd you on. These tickets have not been submitted by you.
- b. To see details about a ticket, you will click on the ticket request title.

See example below:

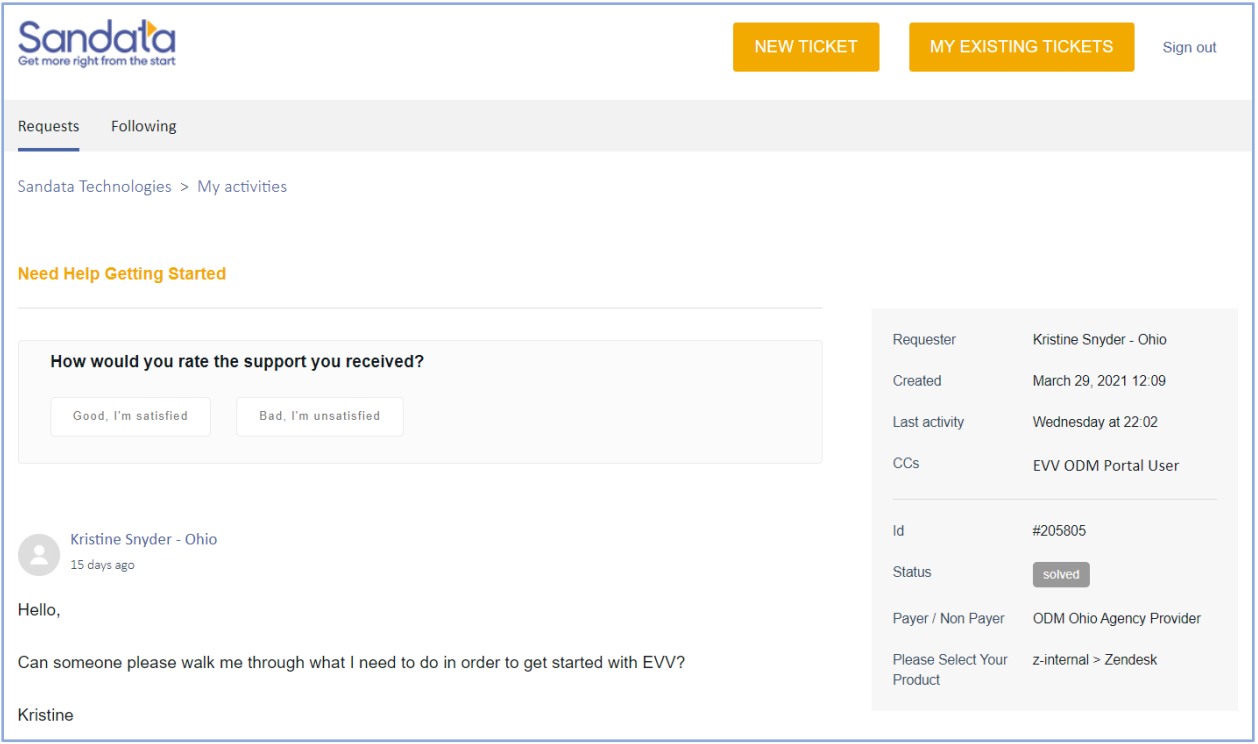

- 5. You will be able to review all updates/comments on the ticket. You will also be able to review basic ticket information including ticket requested date, last updated date, ticket ID and ticket status.
- 6. You can update the ticket by clicking Add to Conversation.

## **Submit a New Ticket**

The Zendesk Ticket Portal can be used to submit a new ticket request. To do this:

- 1. You can click on the NEW TICKET button at the top of the portal webpage.
- 2. You will be taken to a ticket form.
- 3. Complete the ticket form with all required and optional information, then click Submit.
- 4. The ticket will be routed to the appropriate support team or ODM.
	- a. Note that if you select the form titled *General Ohio Medicaid Program or Policy Question*, your ticket will be routed to the Ohio Department of Medicaid's team for response.

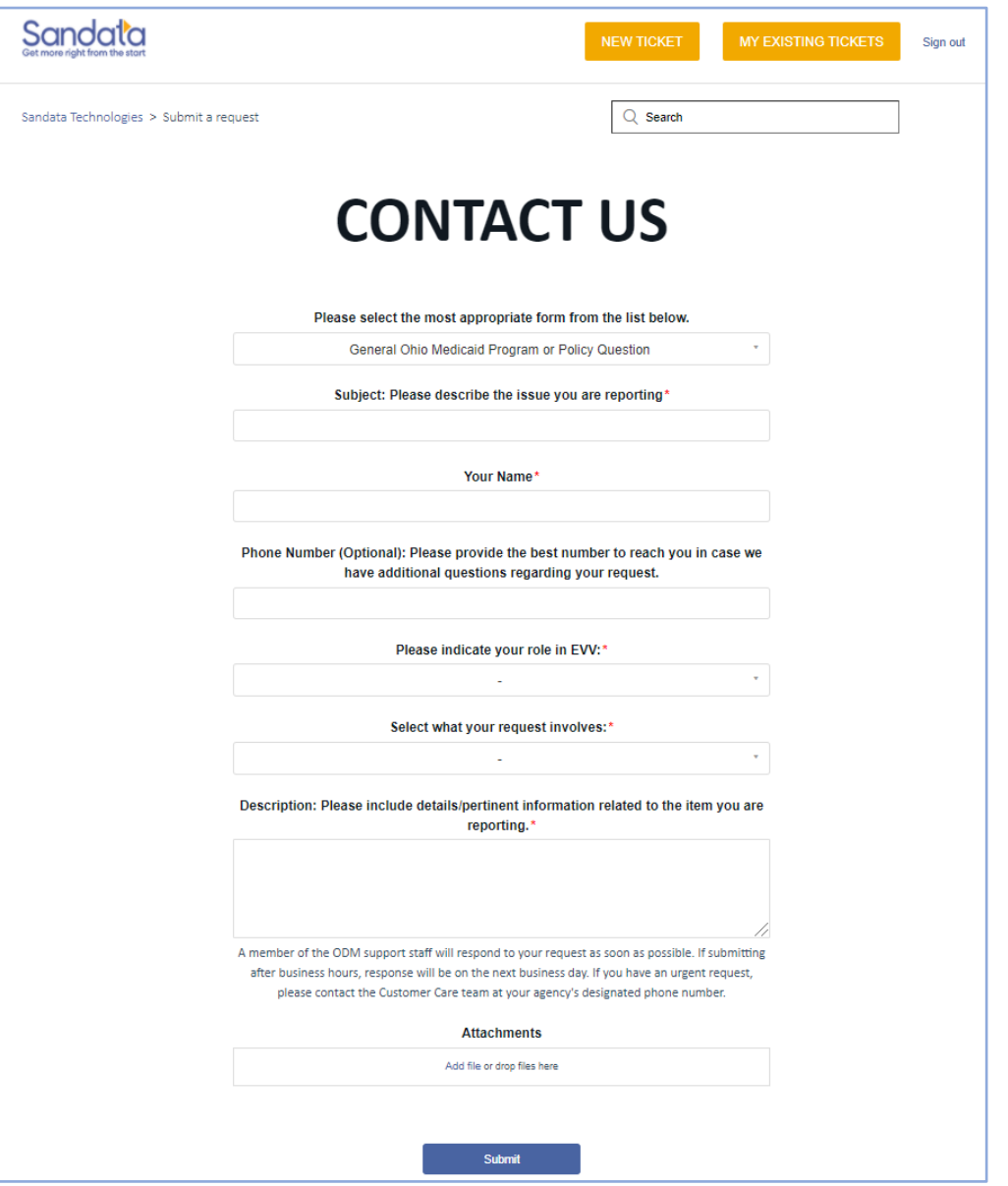